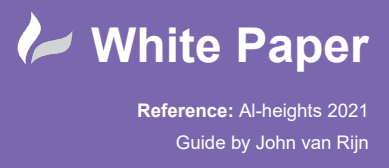

# **Creation of Alignment label with profile heights.**

**Template setting for Civil 3D**

## **About**

A common question is how to label an alignment with current profile height(s). To do this we can use one of the tools to put a point onto an alignment, when this alignment modifies the point will not move along with it.

## **Solution**

Create a label style to use with an alignment.

Used version Civil 3D 2022, workflow suits with previous versions.

## **Workflow**

Create a new label style using the Toolspace – Tab Settings, under Alignment – Label Styles – Station

Depending for purpose the following style can be applied for:

- Major station, Add height along alignment, with increments distance.
- Minor Station, Same as is Major, perhaps with different style.
- Geometry Point, Add height on alignment geometry points.
- Profile Geometry Point, Add height on alignment profile geometry points.

#### Settings label:

- Tab Information:
	- o Define name for label, sample " CL-Profile\_Height"
- Tab General:
	- o Define preferred text style, behaviour and readable.
- Tab Layout:
	- o Make sure that all pre-defined items are deleted.

**www.cadline.co.uk**

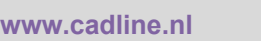

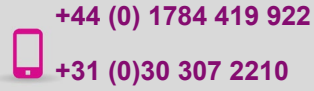

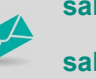

**sales@cadline.co.uk sales@cadline.nl** 

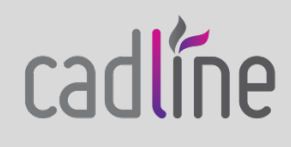

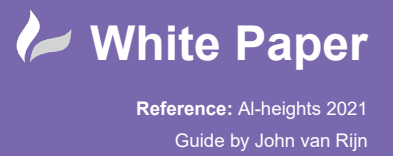

o Create new Component with option "Reference Text"

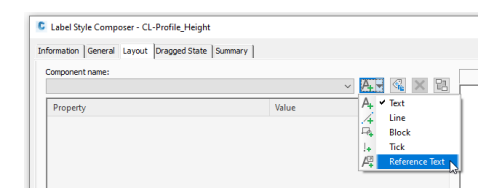

o Select type "Profile"

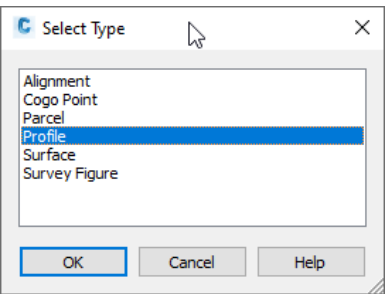

#### o Set values for:

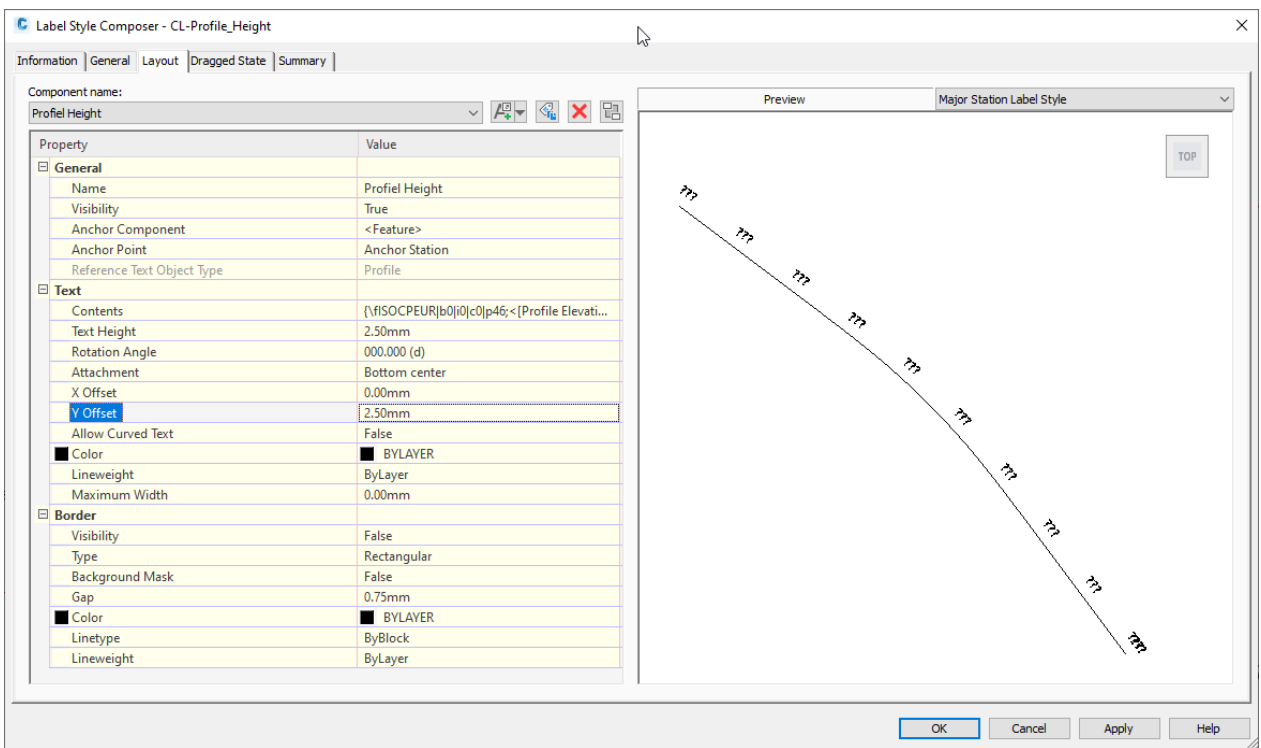

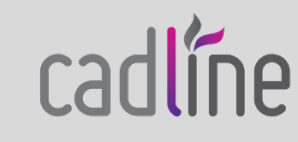

**sales@cadline.co.uk sales@cadline.nl** 

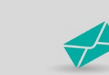

**+44 (0) 1784 419 922 +31 (0)30 307 2210**

**www.cadline.co.uk**

**www.cadline.nl**

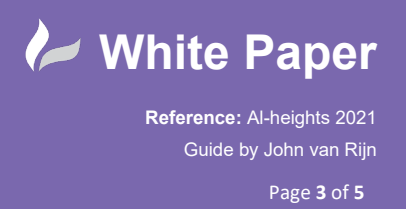

 $\circ$  Change Text component – line Contents with the following properties

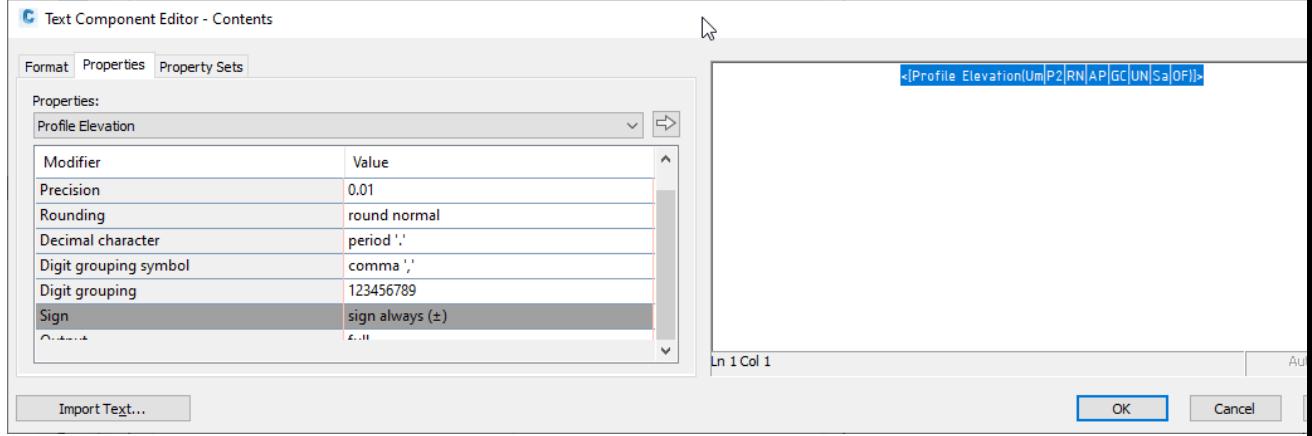

### • Extra option:

Add "Tick" to make clearer where my point height is taken.

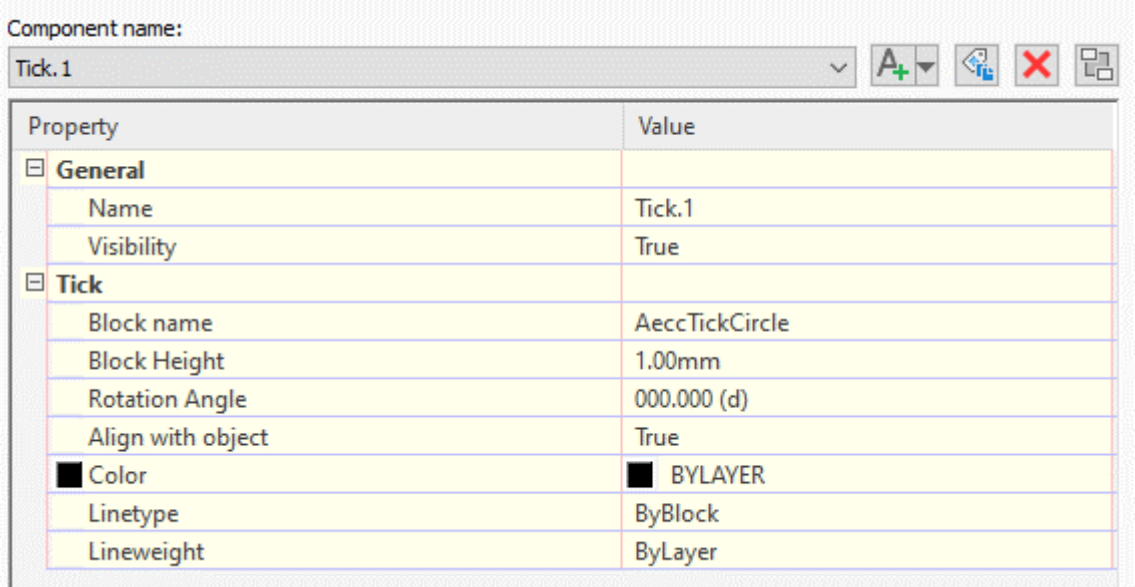

When the label is created, add the created style into your Alignment labels (set) of your alignment.

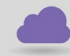

**www.cadline.co.uk**

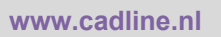

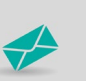

**sales@cadline.co.uk sales@cadline.nl** 

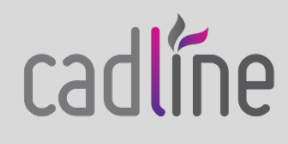

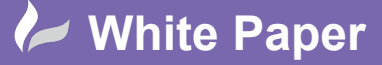

**Reference:** Al-heights 2021

Guide by John van Rijn

Page **4** of **5**

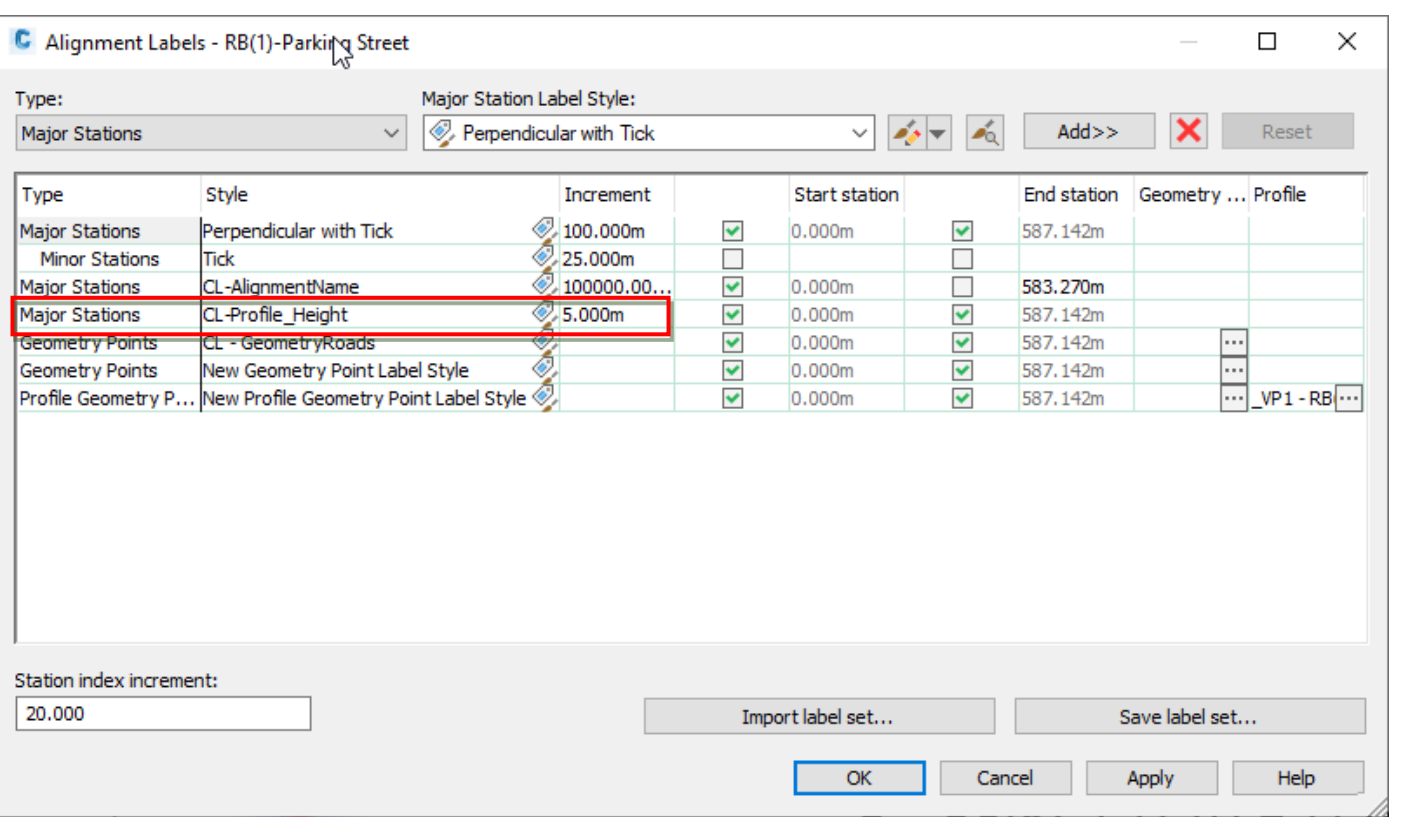

To apply the heights of the profile, you need to add the profile by changing the properties of the label. Select the profile in the "reference text objects"

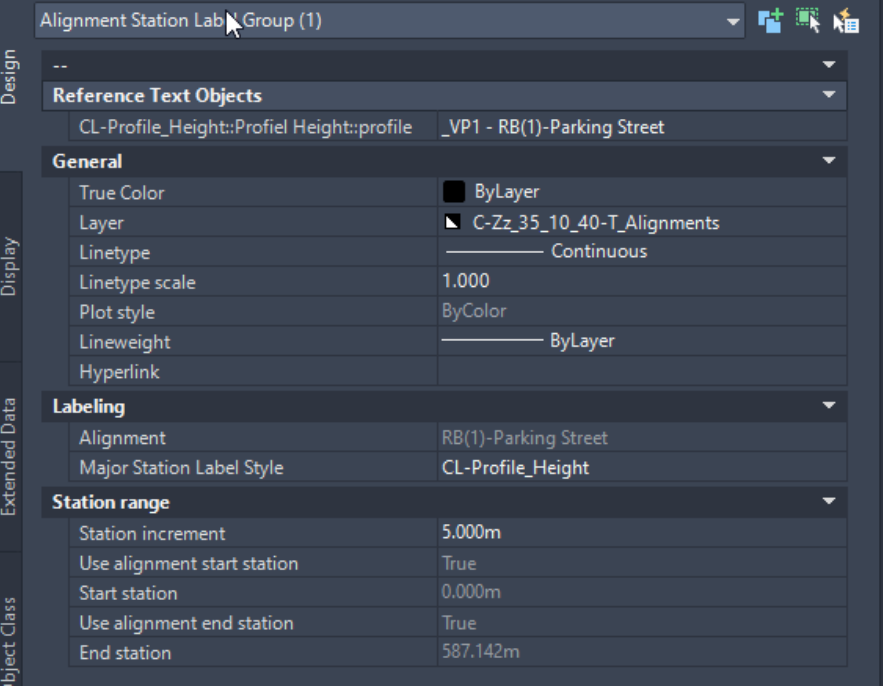

**www.cadline.co.uk**

**www.cadline.nl**

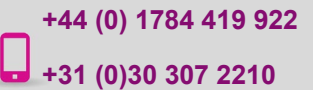

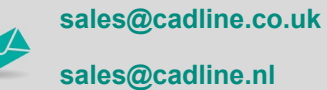

cadline

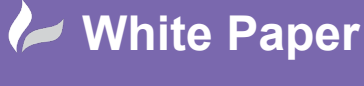

**Reference:** Al-heights 2021 Guide by John van Rijn Page **5** of **5**

## Result

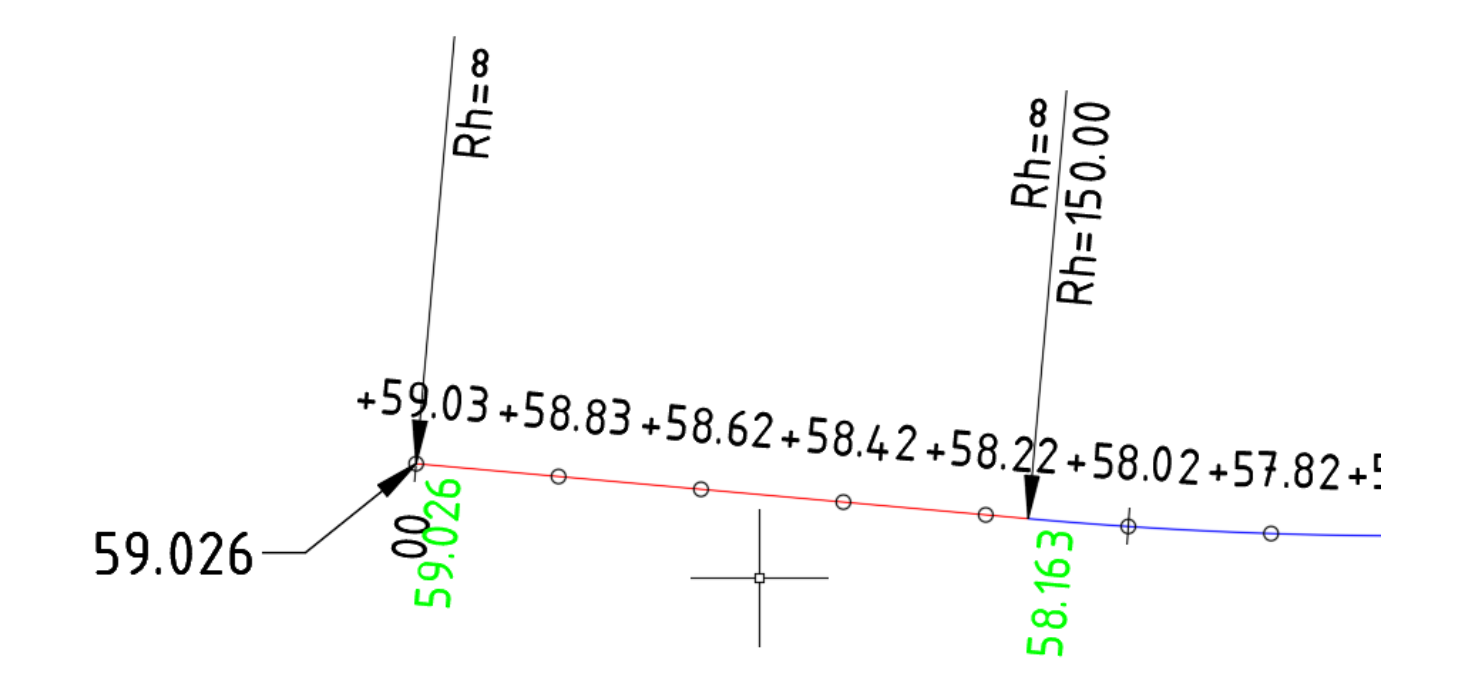

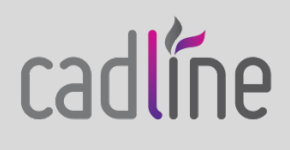

**sales@cadline.co.uk sales@cadline.nl** 

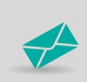

**+44 (0) 1784 419 922 +31 (0)30 307 2210**

**www.cadline.co.uk**

**www.cadline.nl**